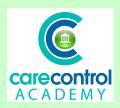

## CCQ Level 5 Part 5 - Senior Care on both Windows and Mobile - Risk Assessments and PEEPS

We're now going to look at recording a Risk Assessment. Click on Record Care

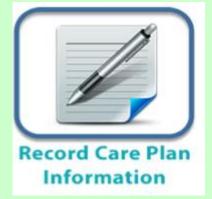

Plan Information, click More Options and scroll over to get to the Risk Assessments screen.

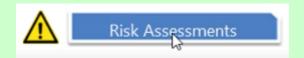

Select the Risk Assessment you wish to use - this one is the Falls Risk

| Assessment.        |                             |         |        |
|--------------------|-----------------------------|---------|--------|
| CCM - Version 4.26 |                             |         | - 🗆 X  |
| Current U          | ser: Lorna Atlas            | Home    | Finish |
| Record Nev         | Risk Assessment             |         |        |
| Please select a ri | assessment from the list:   |         |        |
|                    | sk Assessment               |         |        |
|                    | ranging flowers Risk/A      | 0       |        |
|                    | ed Rail Risk Assessment     |         |        |
| J                  | irns Scolds Risk Assessment |         |        |
| 1                  | Falls Risk Assessment       | 0       |        |
| (                  | General Risk Assessment     |         |        |
| (                  | Soing into Tavistock        |         |        |
| 1                  | HeatWave Risk Assessment    |         |        |
| H                  | elping in the Kitchen       | 0       |        |
| ,                  | Medication Risk Assessment  | 0       |        |
| 7                  |                             |         |        |
|                    |                             |         |        |
|                    |                             | Continu | e >>   |

Select the resident. If there is a prior **Risk Assessment** the information will already be on the screen. If there's any amendments to be made then make the amendments and **Save** the **Change**.

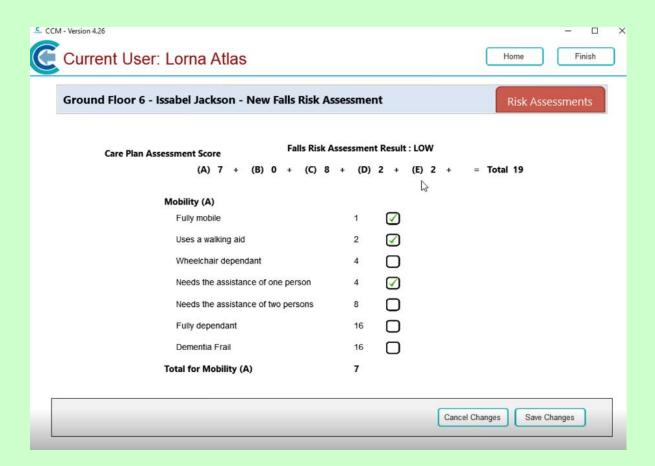

Issabel has had a change to her health. She's got high **Blood pressure** now and she's also been diagnosed with **Diabetes**. No further information needs to be changed.

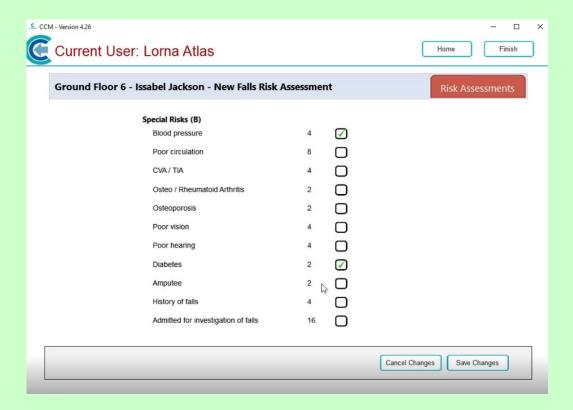

If we scroll back up to the top of the screen we will be able to see the change in the information and the change in the score. Click Save Changes and this completes the Risk Assessment for you.

We're going to review a **Risk Assessment** for Frank. On this occasion there are no changes. Simply scroll through the list, ensure you are happy with the information and once you are happy with it, **Save** the **Changes**. This will document that the **Risk Assessment** has been reviewed and the score has been saved.

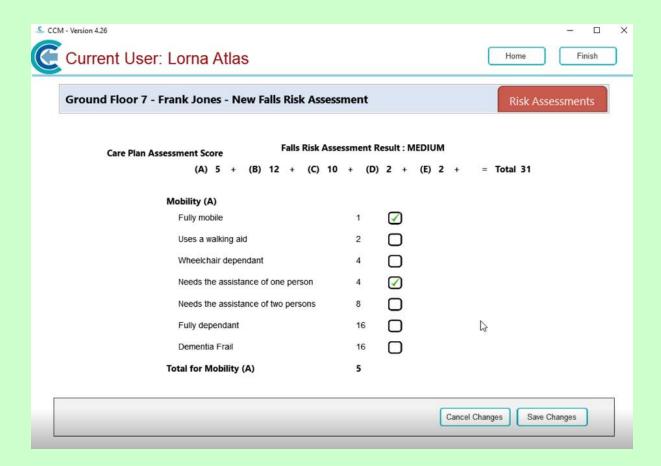

We're now going to look at Movement Risk Assessments. From the list click on

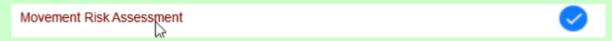

Movement Risk Assessments and click Continue. Select the resident by clicking on them and click Continue. With this Risk Assessment it is just a review of the Risk Assessment, so we're going to read through it checking that the information is correct and you're happy with the information because your name is going on it.

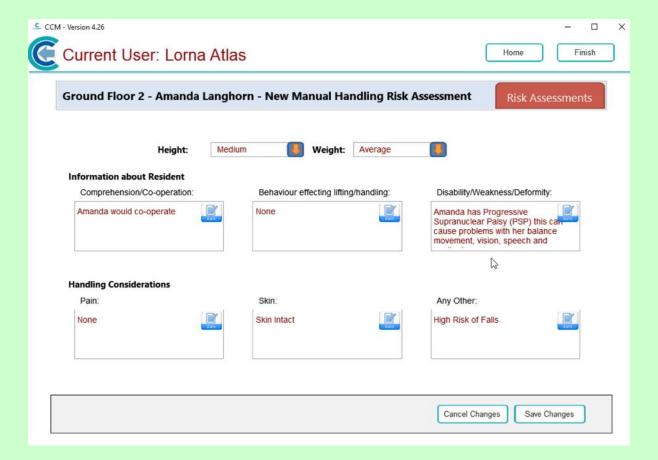

If there are any changes just type in the changes.

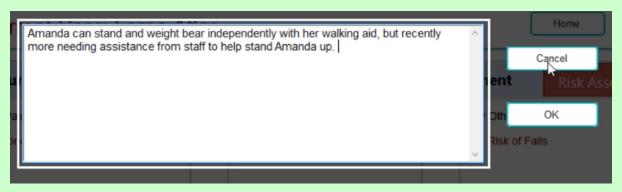

For this **Risk Assessment** it is important that you put as much information in regarding how to support the resident for moving - and how to actually manage moving her if you need to assist them - as you can. By putting this information on correctly we are empowering our staff to assist in the movement of each of your residents.

Once you are happy with the Risk Assessment, Save the Changes.

We're now going to look at **PEEPS** which is the Personal Emergency Evacuation Plan.

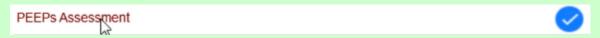

As before click on the Risk Assessment, click on the resident and click Continue. Here we've got:

- the Fire Zone
- the Awareness of the Fire Evacuation
- who will assist the resident
- the Method of Assistance including any equipment which needs to be used
- the Evacuation Procedure (from Alarm Sounding) this needs to be detailed, but concise, so that staff can quickly get the information that they need at the point of emergency, if need be.

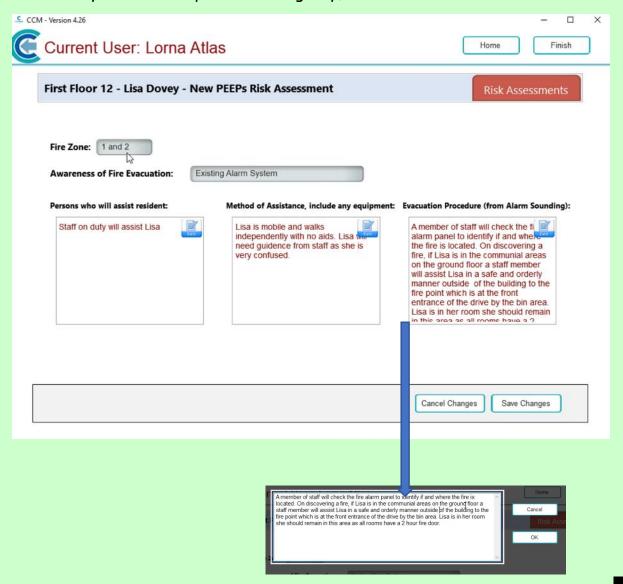

If you need to make any changes, make the changes and once you're happy click **OK** and **Save the Changes**.

If you've finished using the tablet click on the **Home button** and click **Finish** at the top.

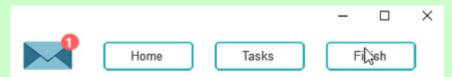

This will free up the device for your colleagues to come along and enter further information onto the system.

## Question 1 - Which of the following statements is FALSE?

- A If there is a prior Risk Assessment the information will already be on the screen when you go to write a new or amend an assessment.
- B If you don't make any changes to a Risk Assessment, then the system will not log it as having been reviewed when you click on Save Changes.
- C If you don't make any changes to a Risk Assessment, the system will log it as having been reviewed when you click on Save Changes.
- D The Evacuation Procedure information needs to be detailed, but concise, so that staff can quickly get the information that they need.